勞動部職業安全衛生署職業安全衛生數位學習平台

<https://isafeel.osha.gov.tw/mooc/index.php>

依「職業安全衛生法」第 32 條 接受安全衛生教育

依「職業安全衛生教育訓練規則」第19條,新進人員3小時;在職人員每 3 年 3 小時。

**STEP 1.**開啟網際網路瀏覽器,點選 <https://isafeel.osha.gov.tw/mooc/index.php>,或搜尋「勞動部職業 安全衛生署職業安全衛生數位學習平台」,進入網站首頁。 **STEP 2.**點選登入,準備註冊帳號。

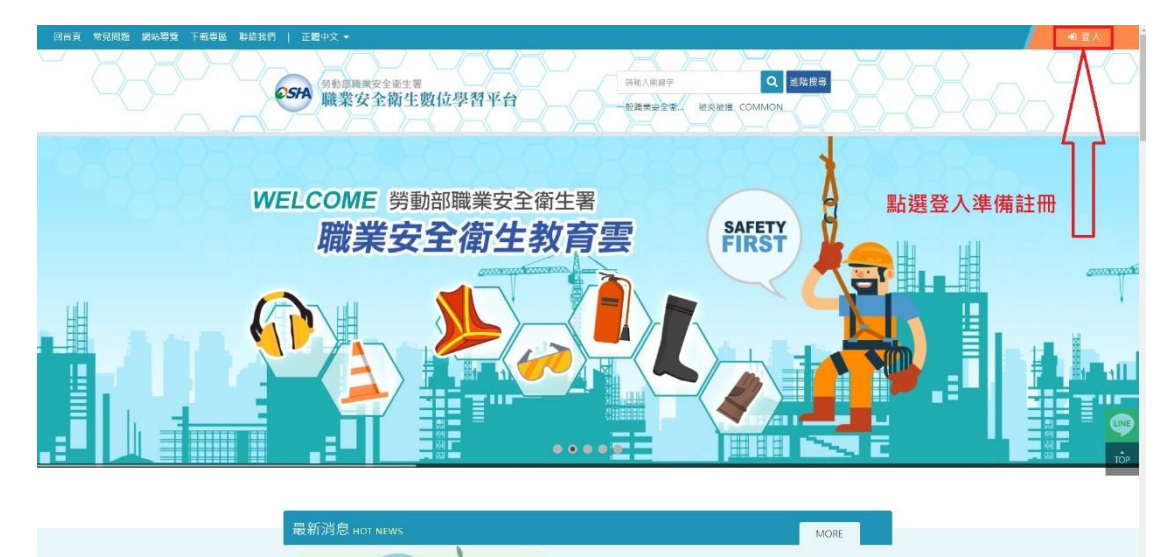

**STEP 3.**點選註冊

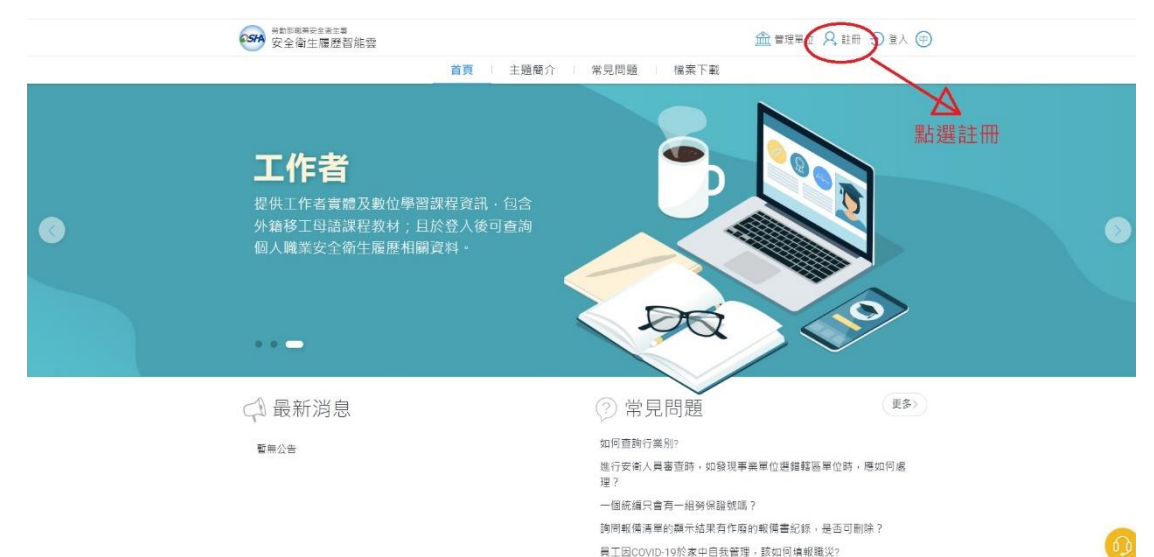

**STEP 4.**選擇「本國勞工」

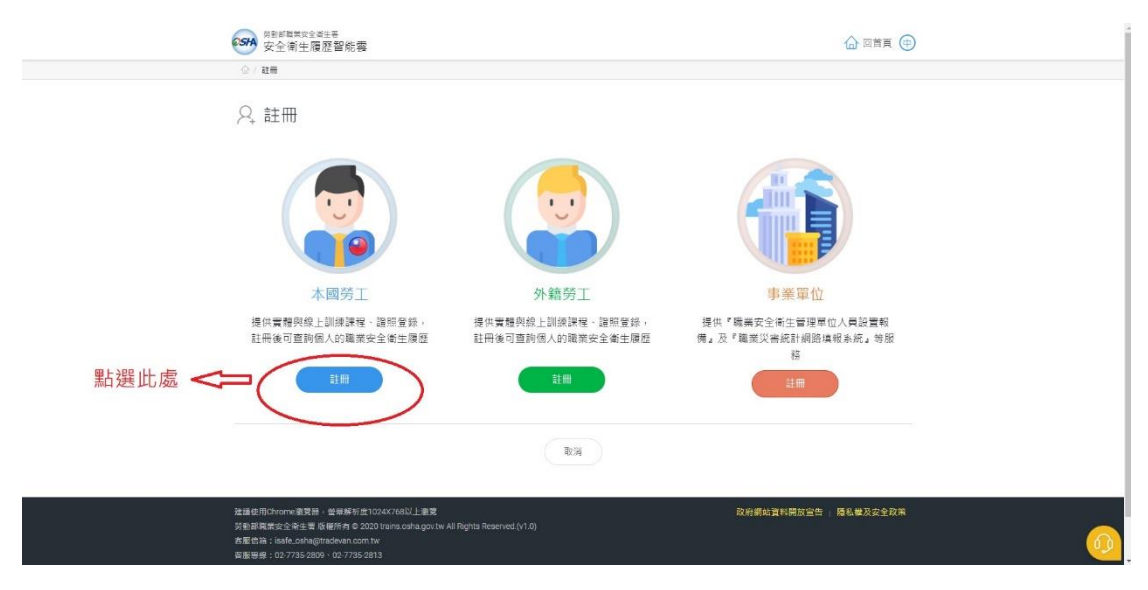

**STEP 5.**依需求選擇是否使用「自然人憑證」,後續範例為不使用自然人憑證為例。

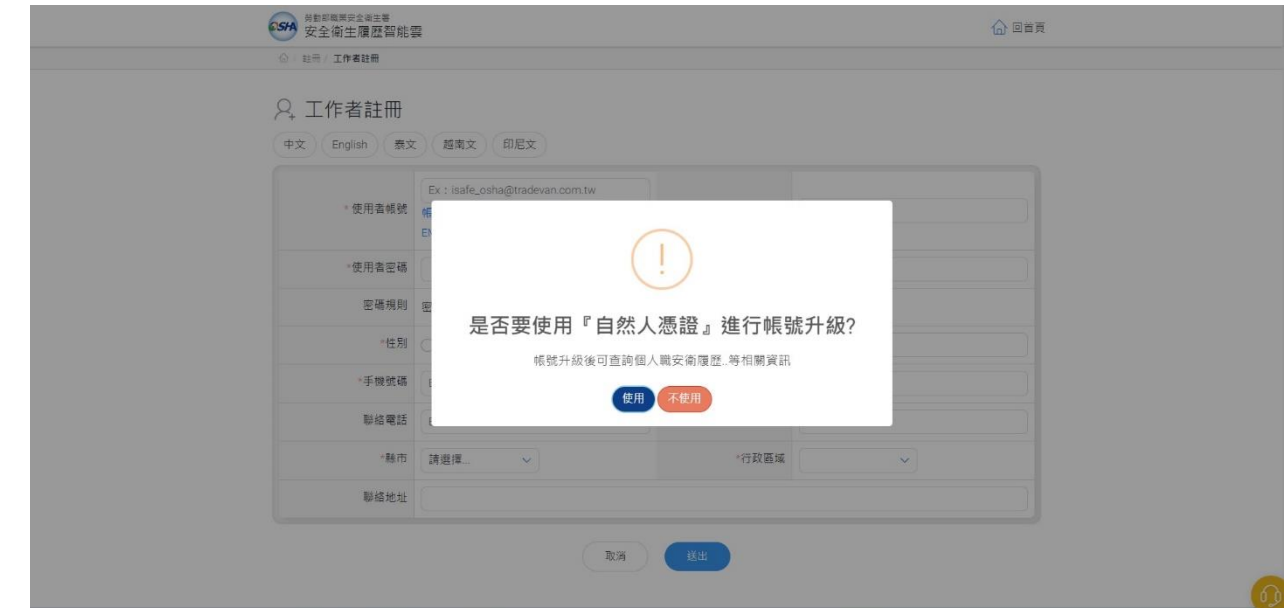

**STEP 6.**點選不使用

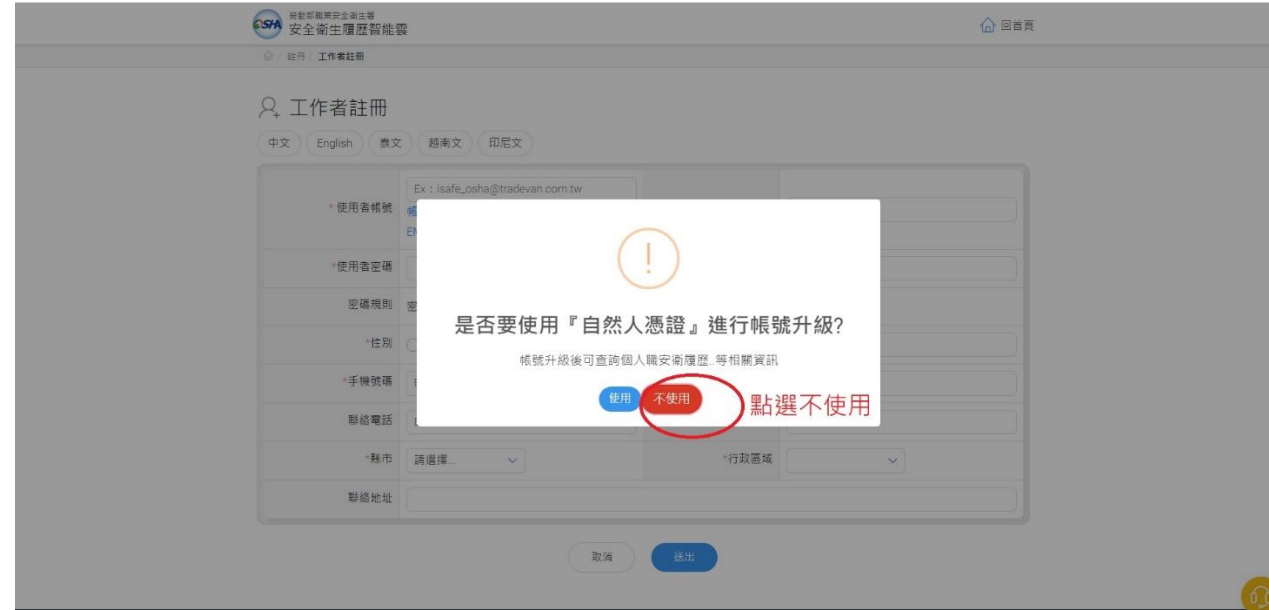

**STEP 7**.開始填寫相關資料,有☆者為必填項目,填寫完整後,點選送出。

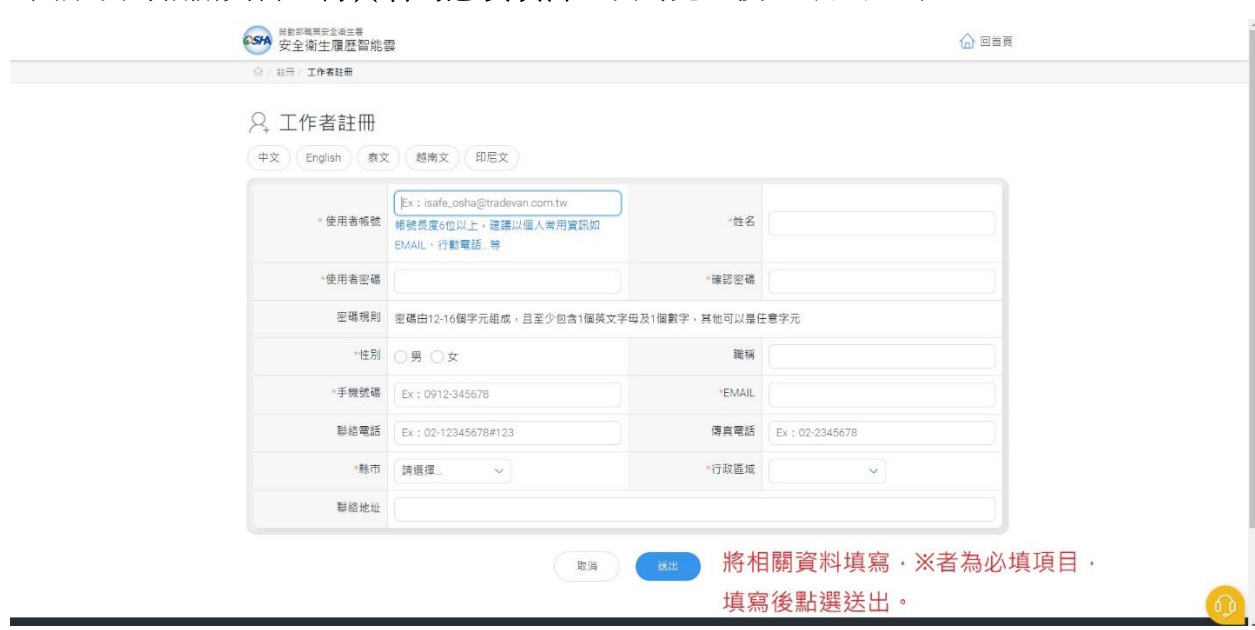

**STEP 8.**開啟電子郵件信箱,點選註冊通知郵件,並開啟郵件啟用連結,啟用帳號後,即可登入。

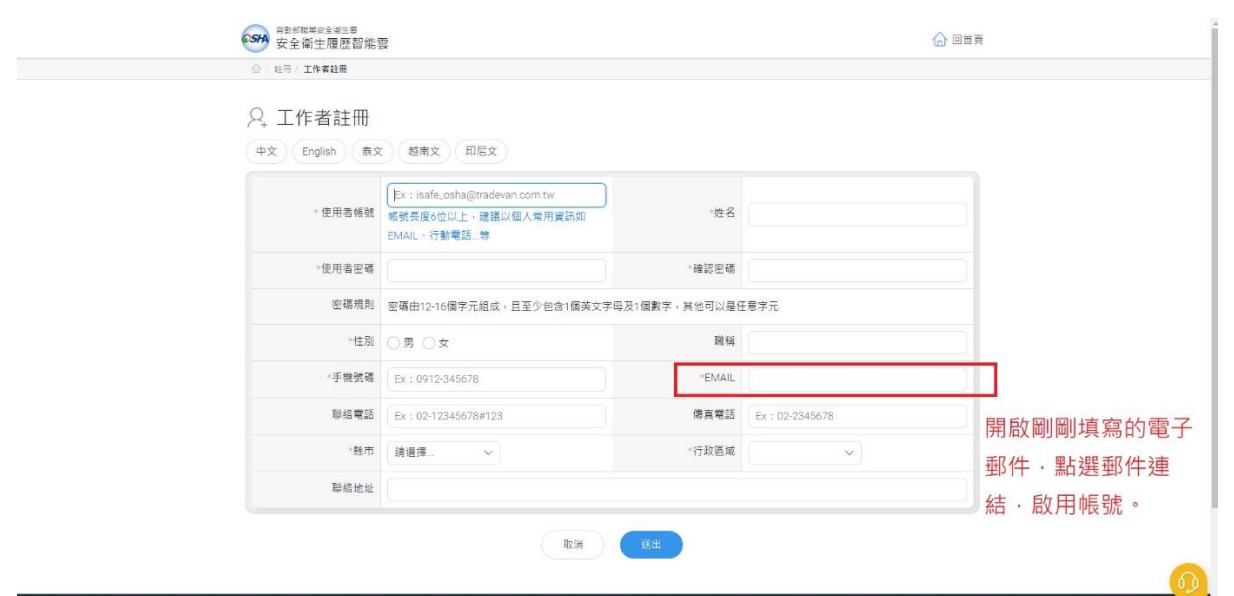

**STEP 9.**開啟網際網路瀏覽器,點選 <https://isafeel.osha.gov.tw/mooc/index.php>,或搜尋「勞動部職業 安全衛生署職業安全衛生數位學習平台」,進入網站首頁。

**STEP 10.**點選登入,準備使用帳號登入。

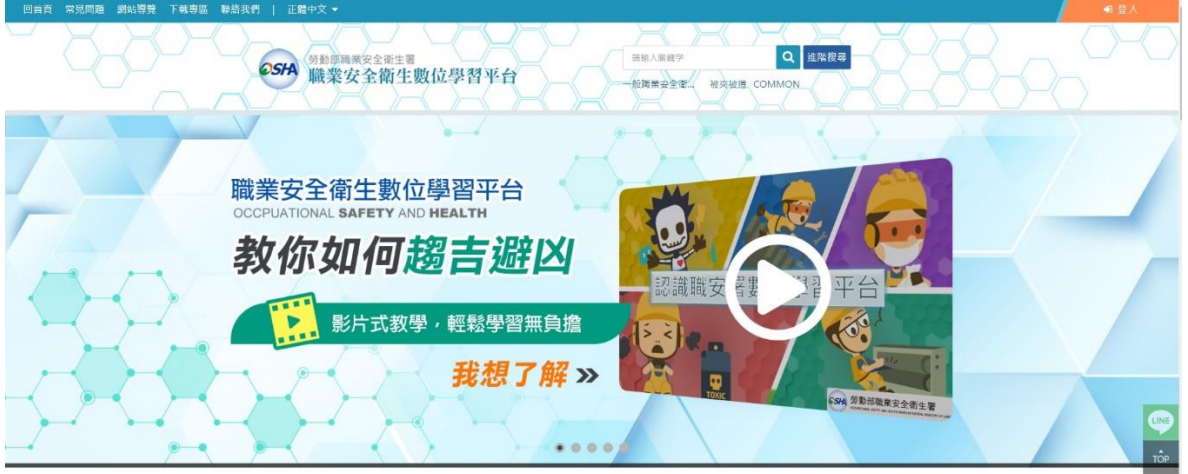

## **STEP 11.**點擊右上角登入

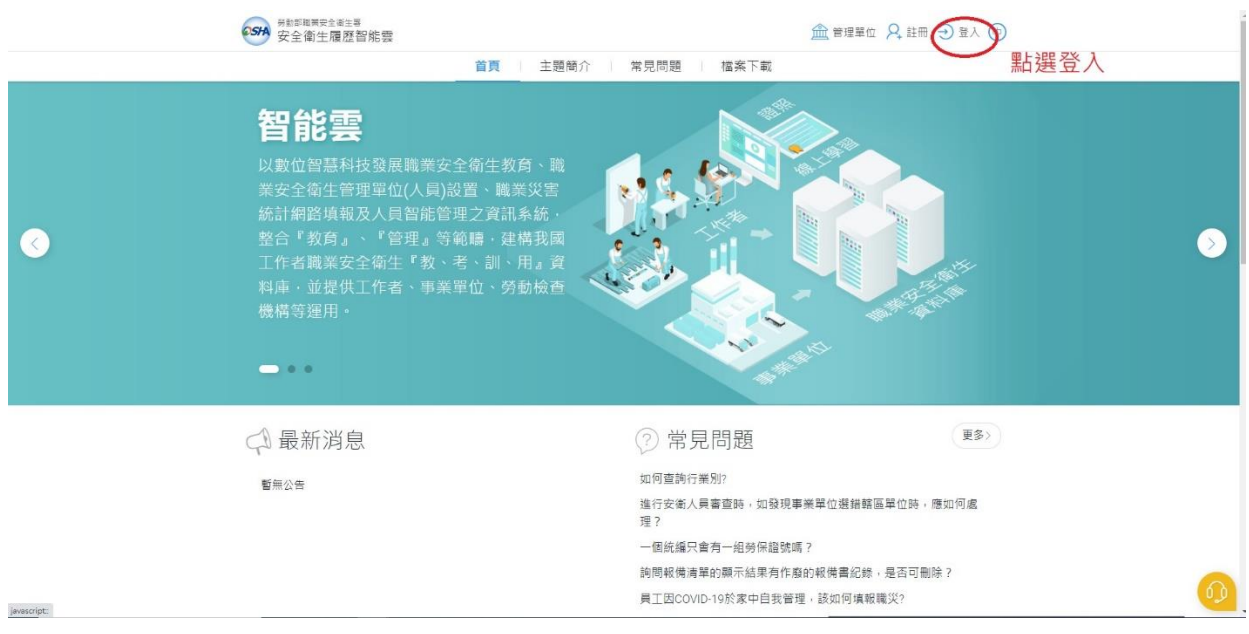

**STEP 12.**將之前註冊的帳號、密碼及隨機驗證碼填入並點選登入。

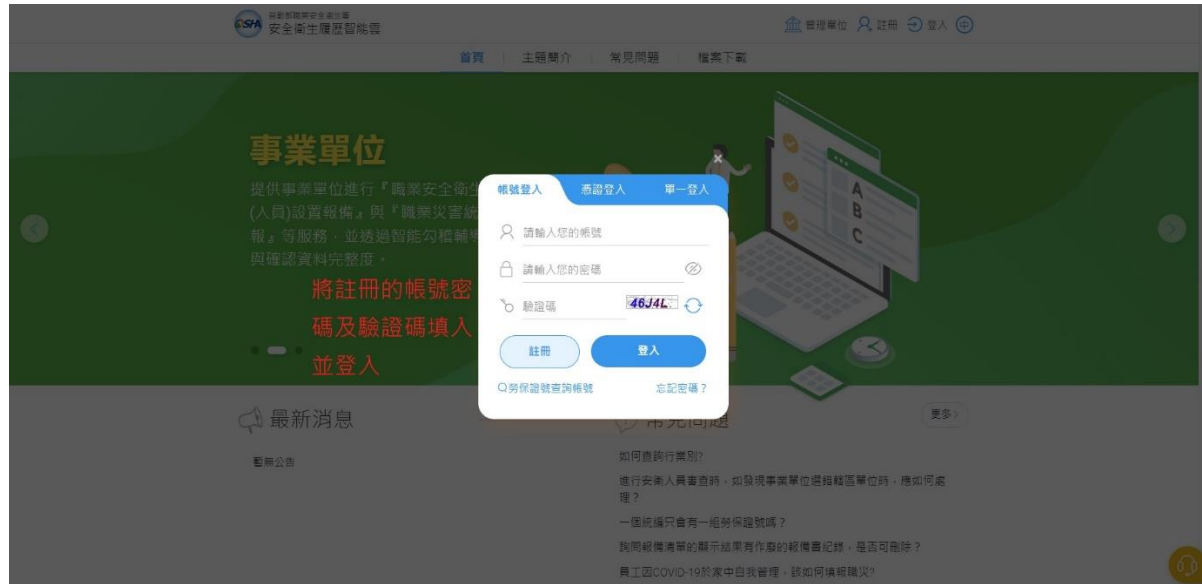

**STEP 13.**點擊線上課程推薦即可回到課程首頁,並選擇想要上的課程進行線上課程學習。

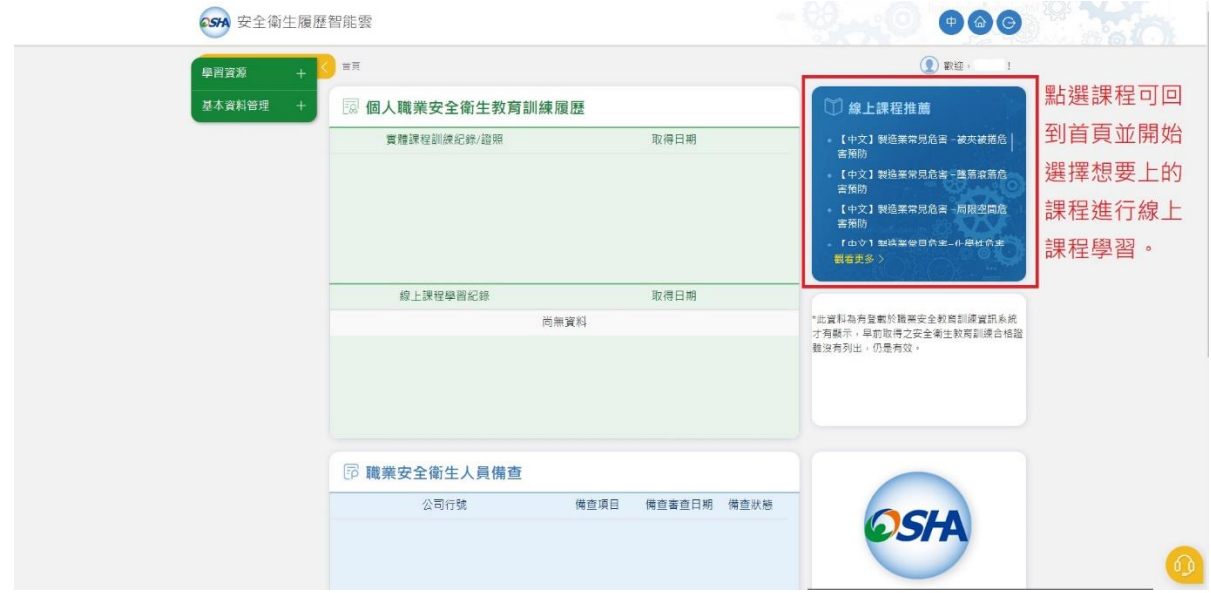

**STEP 14.**課程學習有進度條可查看,並適時完成單元測驗以進行下一步。

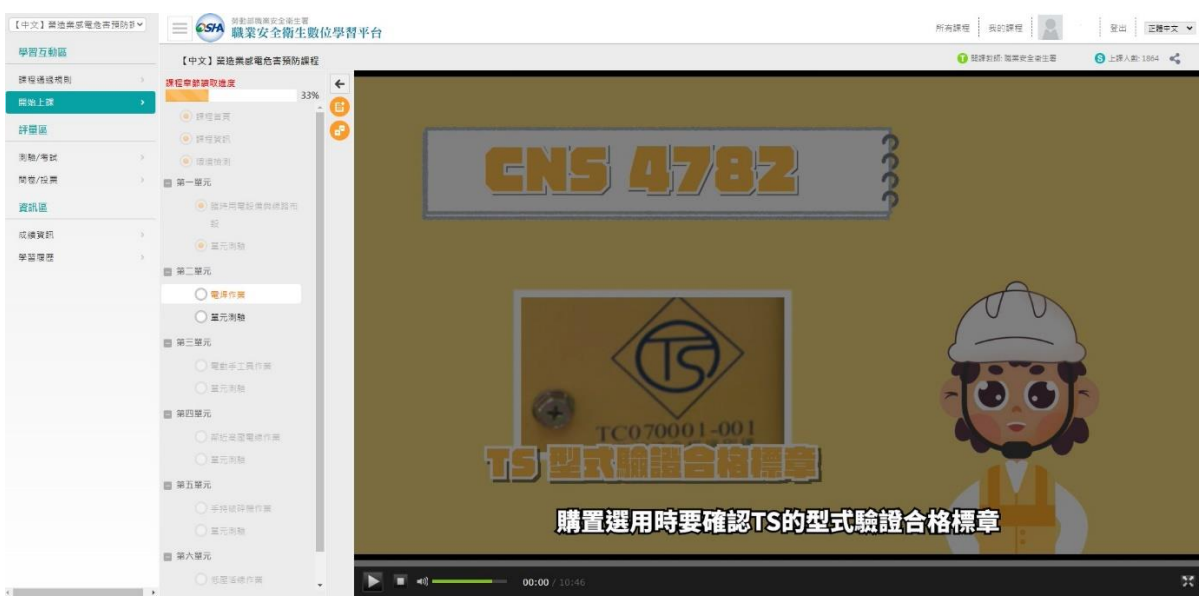

**STEP 15.**完成課程後,可至學習履歷確認是否通過取得時數。

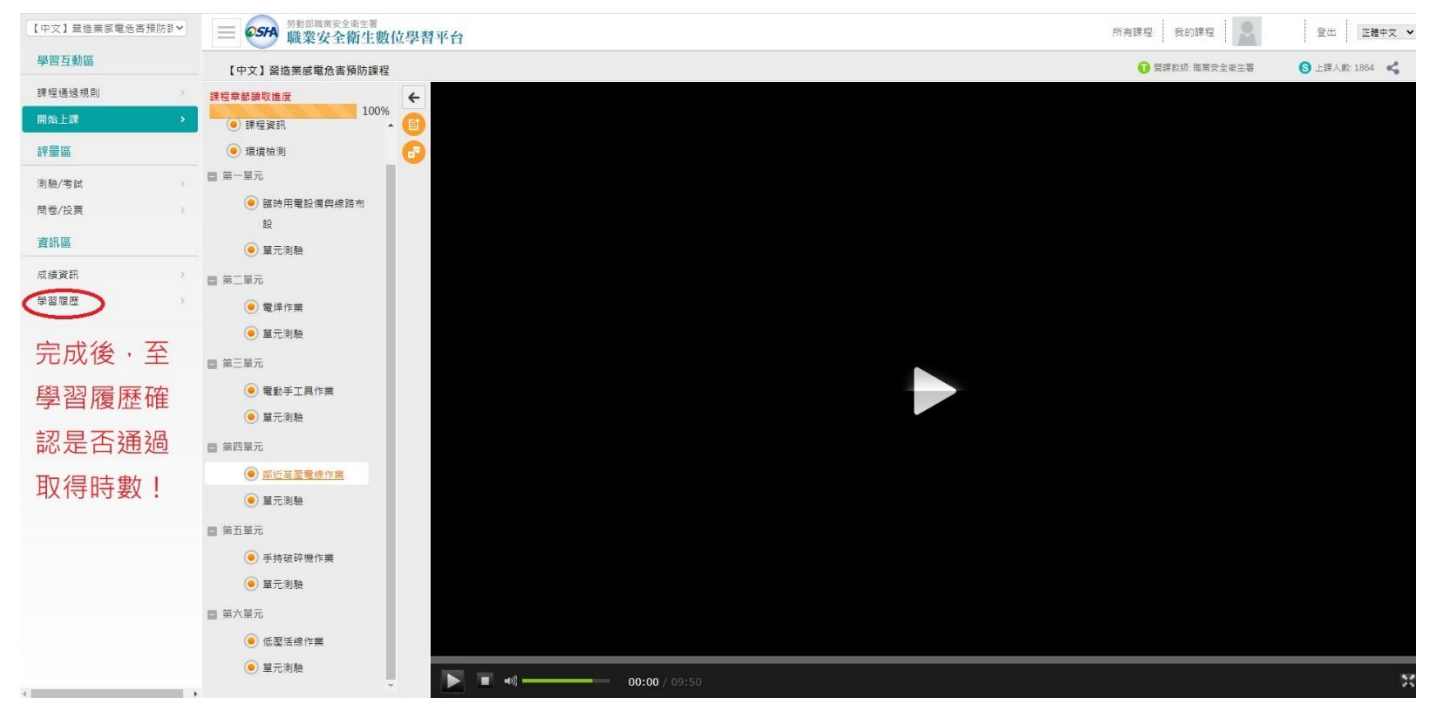

**STEP 16.**確認完成時數後,下載學習紀錄。

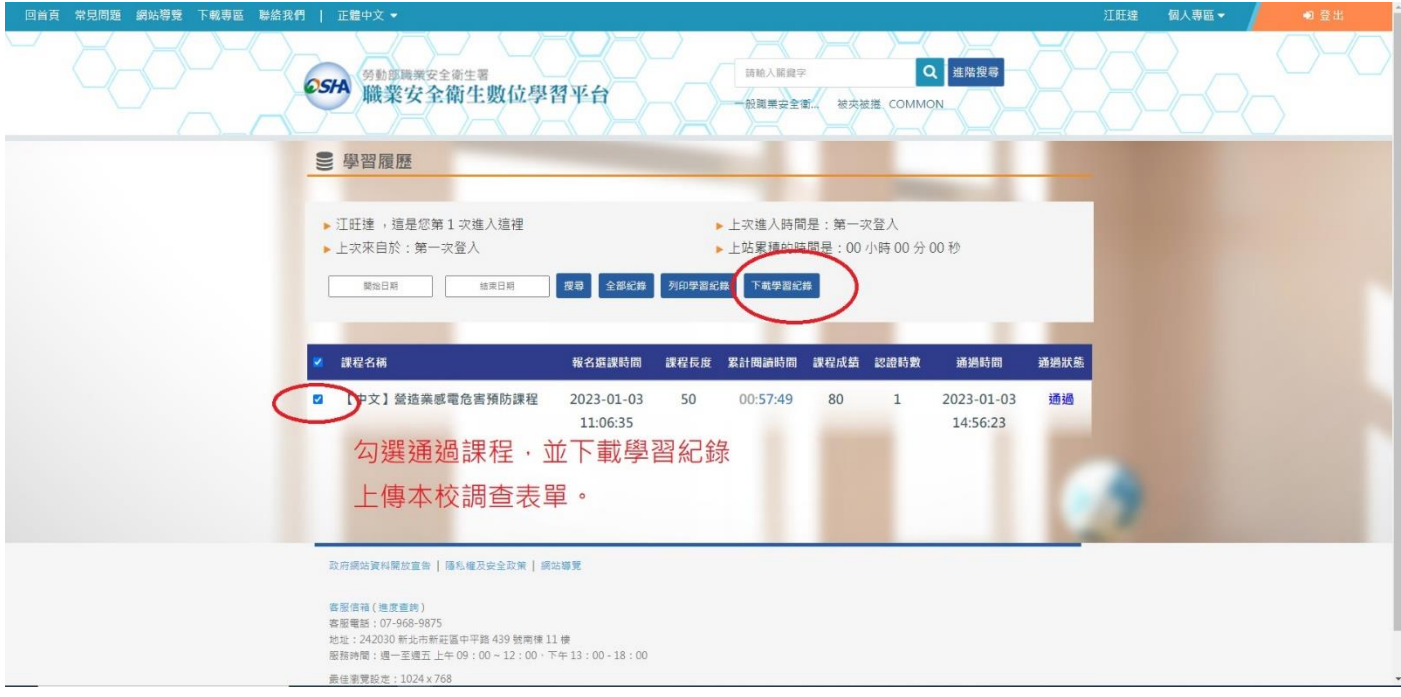

**STEP 17.**填報本校登記表單並上傳所下載之學習紀錄 **CSV** 檔。

[https://docs.google.com/forms/d/e/1FAIpQLScuqwKuyZHyC67FO5LEiXV4Ca9t9O7SjepLUXO8QkkORFEJkQ/](https://docs.google.com/forms/d/e/1FAIpQLScuqwKuyZHyC67FO5LEiXV4Ca9t9O7SjepLUXO8QkkORFEJkQ/viewform?usp=sf_link) [viewform?usp=sf\\_link](https://docs.google.com/forms/d/e/1FAIpQLScuqwKuyZHyC67FO5LEiXV4Ca9t9O7SjepLUXO8QkkORFEJkQ/viewform?usp=sf_link)